## Aktualizacja stron nauczania zdalnego w systemie Wordpress na stronie **liceum.net**

Na stronie szkoły pod adresem *liceum.net* można zamieszczać treści, zadania, obrazy, dokumenty oraz hiperłącza (linki) do adresów w Internecie - filmów, kolekcji obrazów na dyskach Google, lub innych stron Internetowych. Można też zamieszczane treści formatować dość swobodnie i dostosować wygląd według uznania. Do zamieszczania materiałów przygotowałem strony o nazwach zgodnych z przedmiotami szkolnymi, każdy nauczyciel może tam dodawać informacje na stronie odpowiedniego przedmiotu. W razie konieczności dodania kolejnych stron lub modyfikacji układu proszę o wiadomość w poczcie elektronicznej do szkoły.

Poniżej zamieszczam opis modyfikacji takiej przedmiotowej strony w witrynie *liceum.net*

1. Należy zalogować się do witryny (indywidualny login i hasło podane w poczcie) i odszukać właściwą stronę

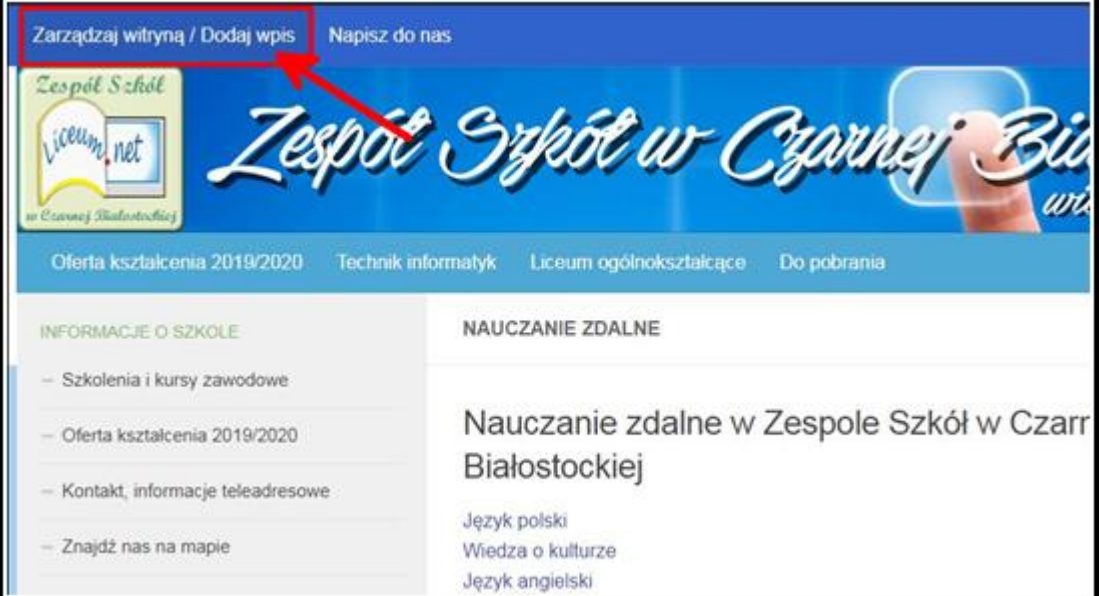

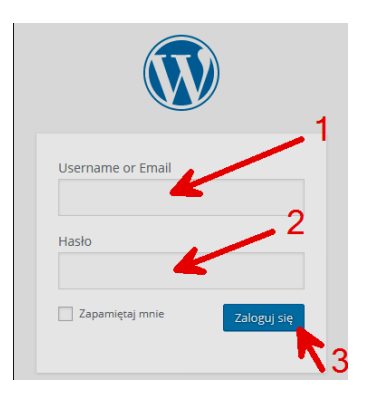

2. Po zalogowaniu można wybrać właściwą stronę do edycji

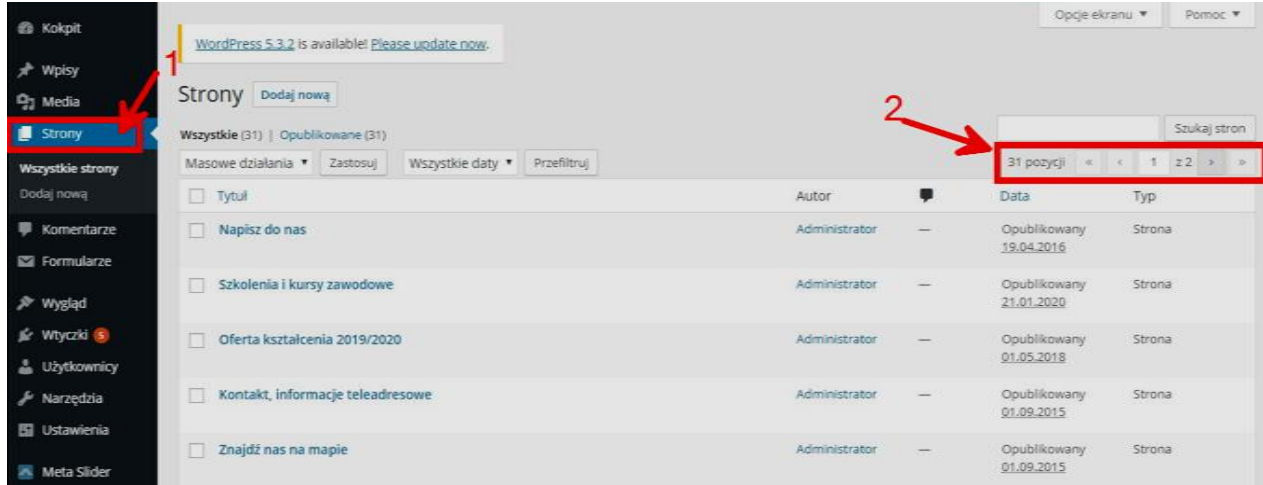

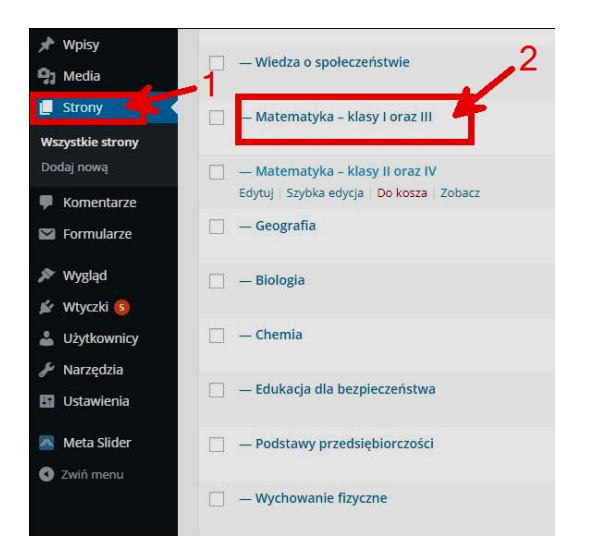

3. Po wybraniu (kliknięciu) strony można dodawać treści jak w edytorze tekstu, jest możliwość formatowania treści ale pełny podgląd formatowania widać dopiero po opublikowaniu lub aktualizacji i uruchomieniu w nowej karcie lub nowym oknie przeglądarki<br>Edytuj stronę **bodaj nową** 

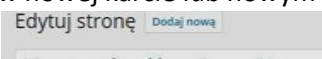

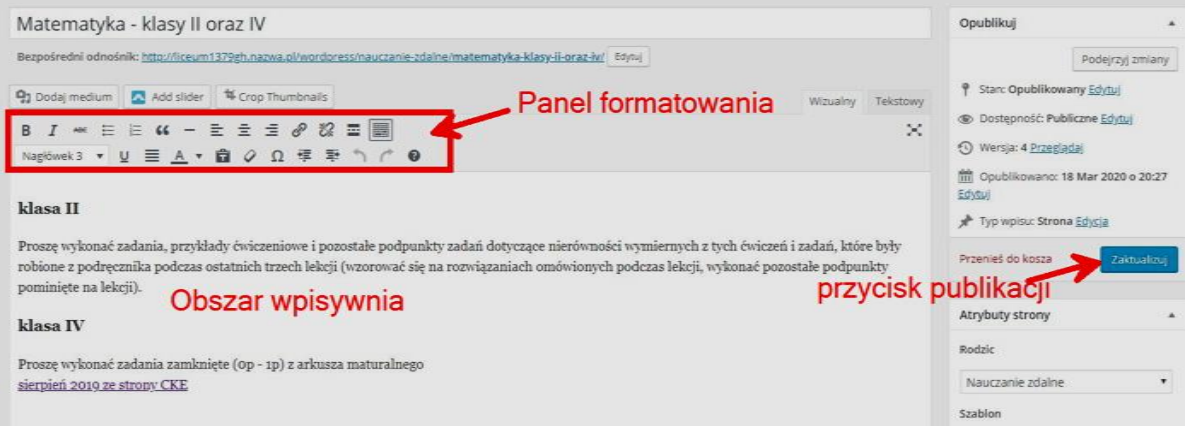

Pełny efekt zmian widoczny będzie dopiero po wybraniu przycisku "Zaktualizuj" i po uruchomieniu podglądu w nowej karcie przeglądarki, tak jak poniżej

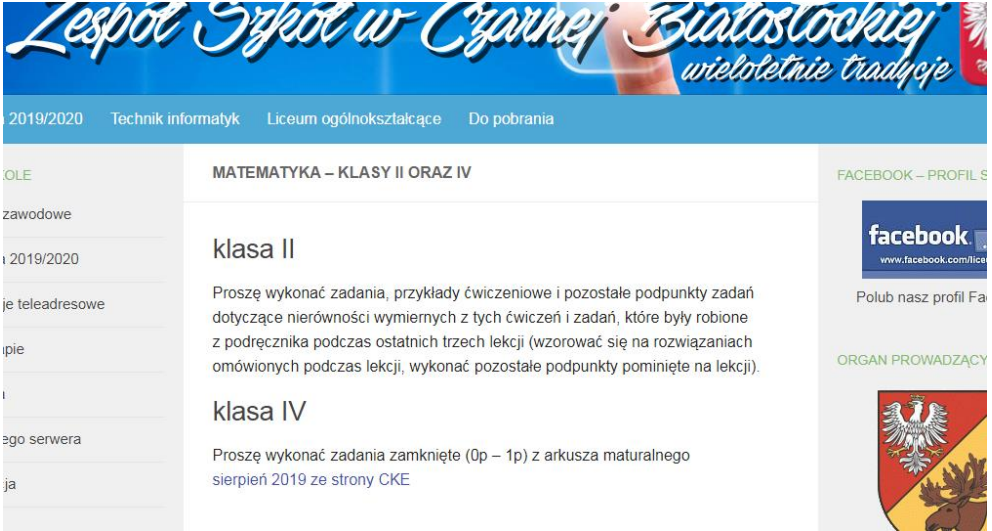

4. Formatowanie tekstu jest podobne jak w edytorze Word, ale efekty formatowania w edytorze są widoczne tylko "poglądowo". Oprócz zwykłego pogrubiania i pochylania dostępne są różnej wielkości nagłówki i zwykły tekst akapitowy

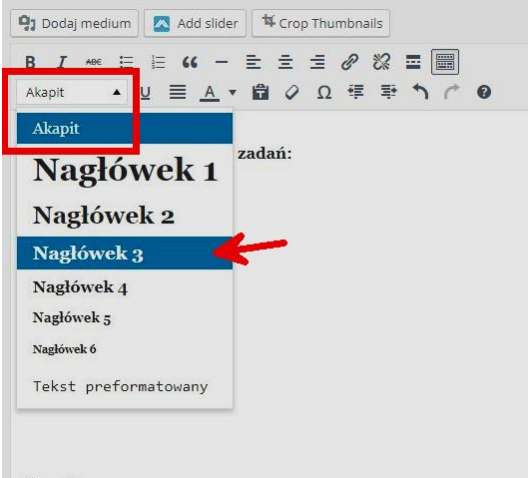

Klasa 1G

Warto też zwrócić uwagę na możliwość przejścia do nowej linii (Shift +Enter) bez tworzenia nowego akapitu, unika się wtedy też dodatkowego odstępu między liniami.

Na zakończenie formatowania i po każdej dłuższej pracy warto nacisnąć przycisk aktualizacji, który jest na prawo od tekstu, a następnie obejrzeć efekty zmian w nowej karcie przeglądarki w trybie zwykłego podglądu strony

5. Do strony można dodać obrazy, prezentacje, dokumenty pdf i w innych formatach, ale warto pamiętać, że najłatwiejsze do czytania są strony internetowe, obrazy i dokumenty pdf. Większość innych formatów można zamienić na dokumenty pdf przy ich zapisie. Poniżej jest opis dodawania dokumentu do strony.

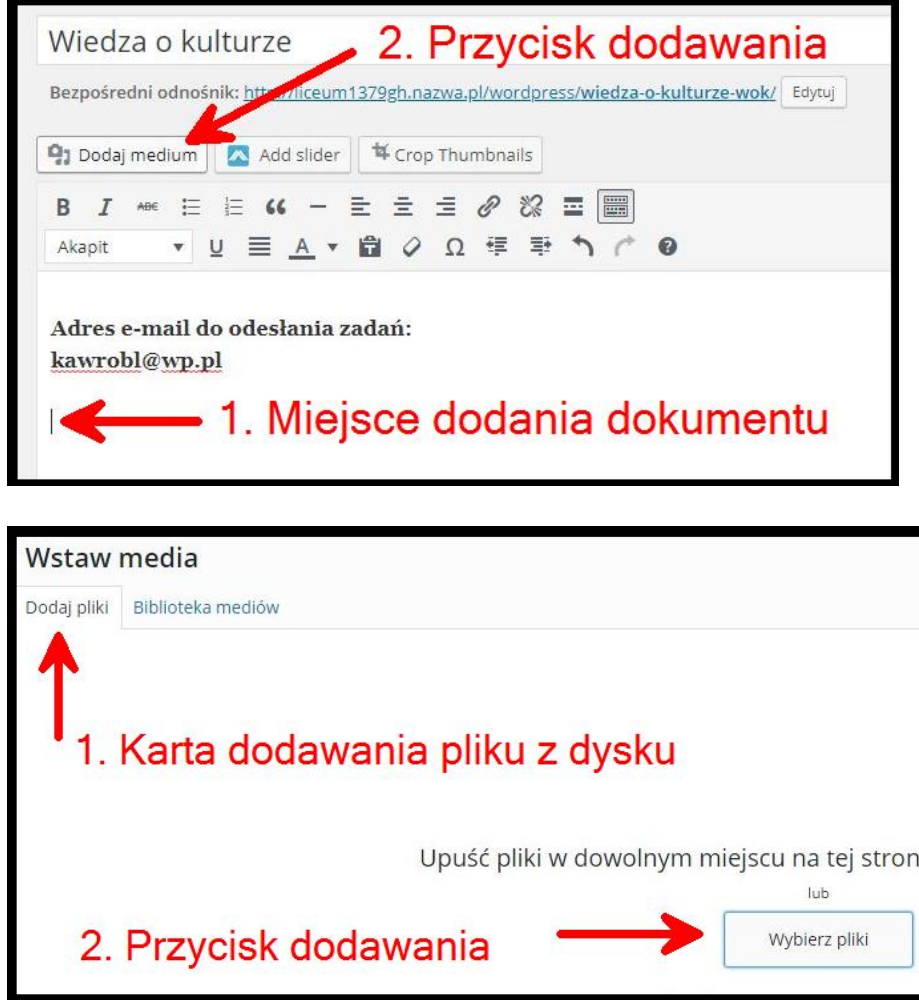

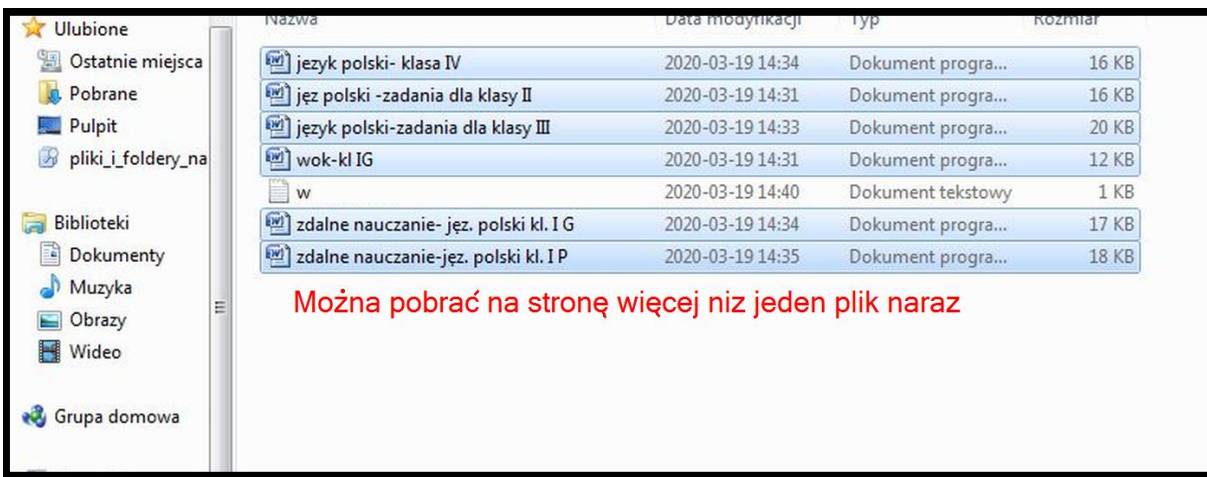

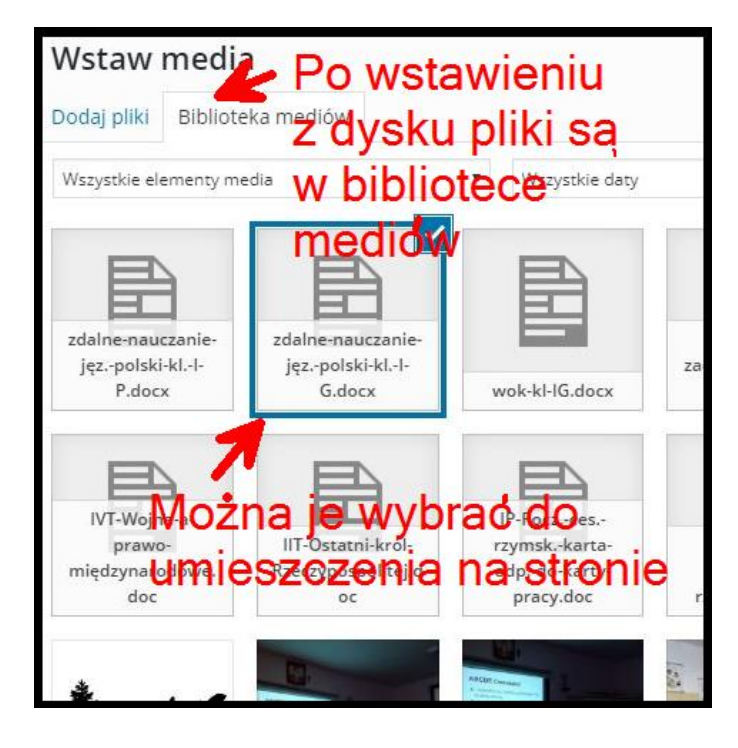

## Na prawo, na dole jest przycisk "Wstaw na stronę"

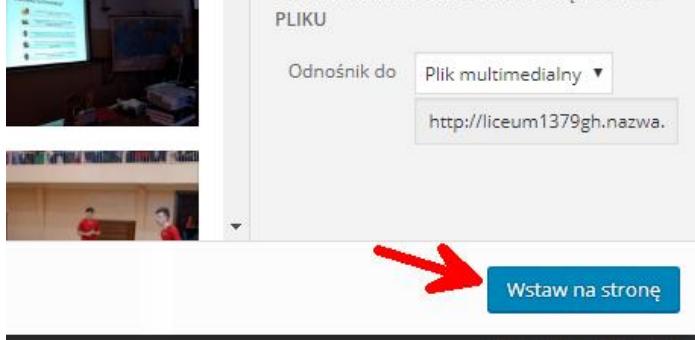

Po wstawieniu do strony tworzy się hiperłącze (link) który można zmieniać przyciskiem **Edytuj**

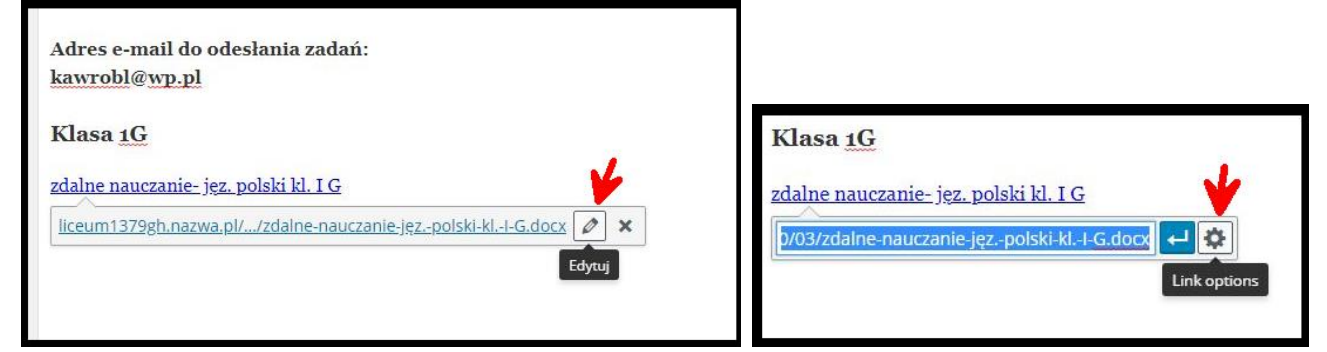

Można poprawić etykietę hiperłącza i zaktualizować

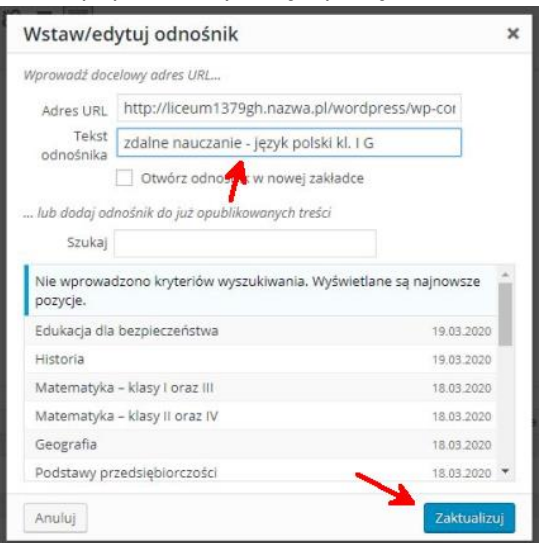

Efekt będzie widoczny po zaktualizowaniu i uruchomieniu lub odświeżeniu strony w innej karcie przeglądarki

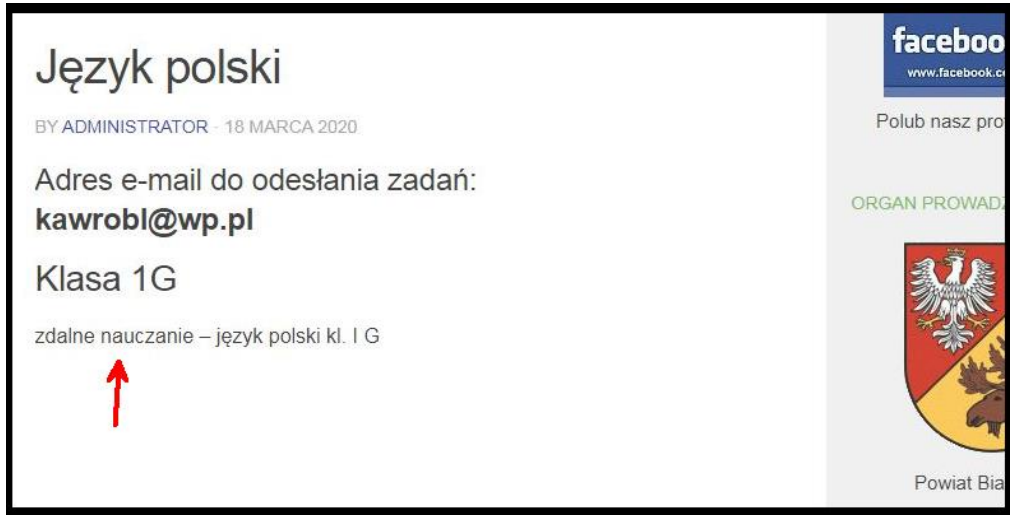

6. Na stronie można dodać hiperłącze (link) do innej strony w Internecie, do filmu do obrazu, itd. Poniżej przedstawiona jest procedura dodawania takiego linku

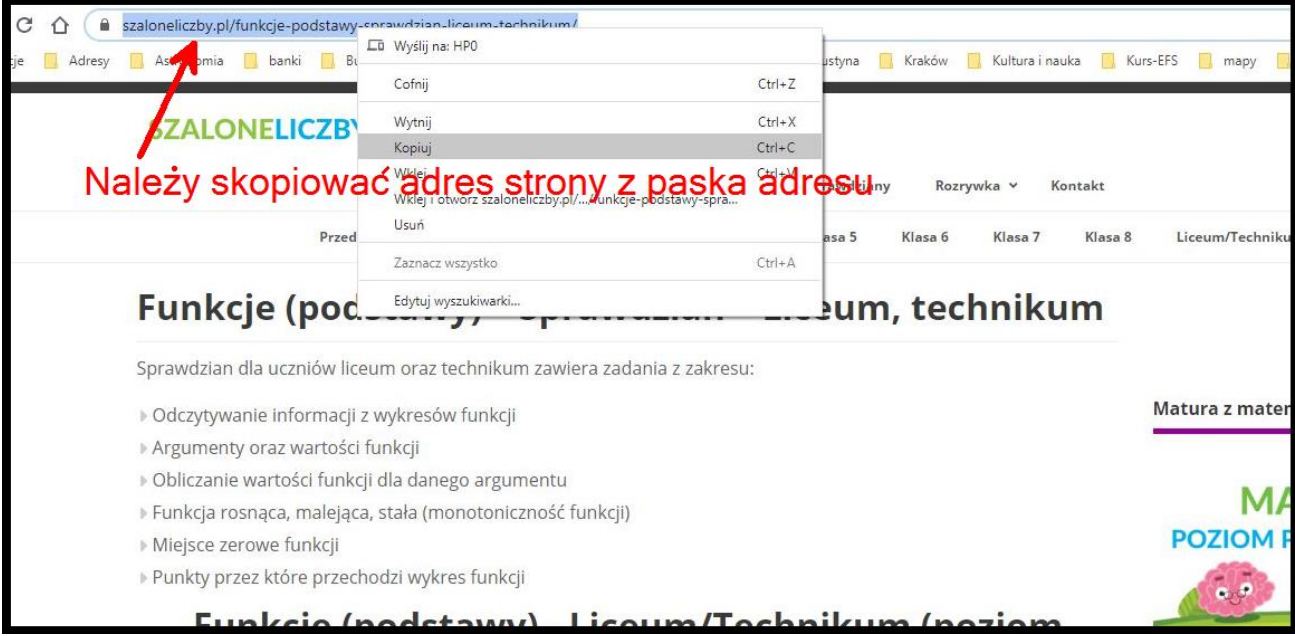

link można próbować wkleić w miejscu kursora, czasem to dobrze zadziała

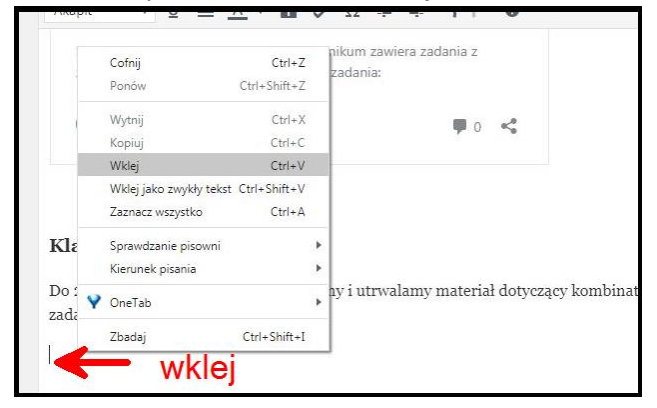

a jeżeli nie chce zadziałać lub działa niezadawalająco to można tak jak poniżej

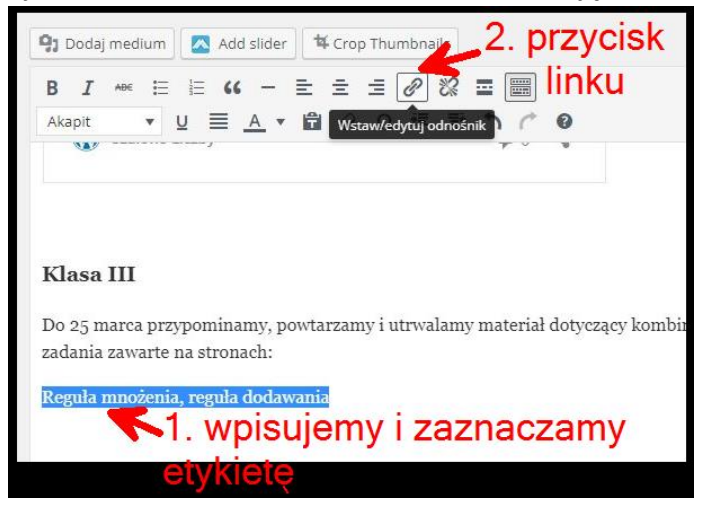

## i w nowym oknie dialogowym

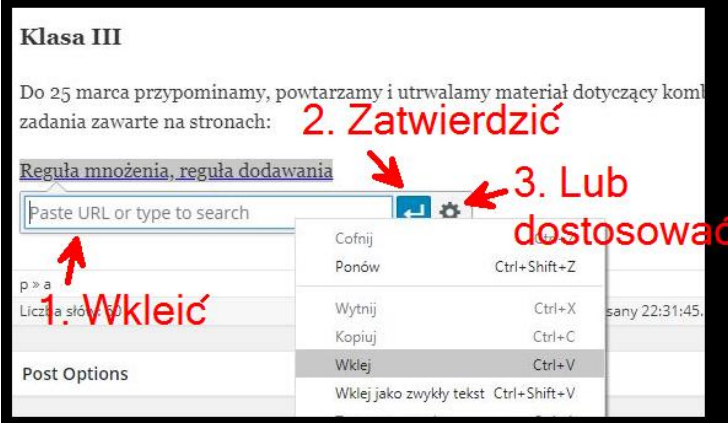

jeżeli wybierzemy dostosowanie to pojawią się dodatkowe opcje w nowym oknie dialogowym

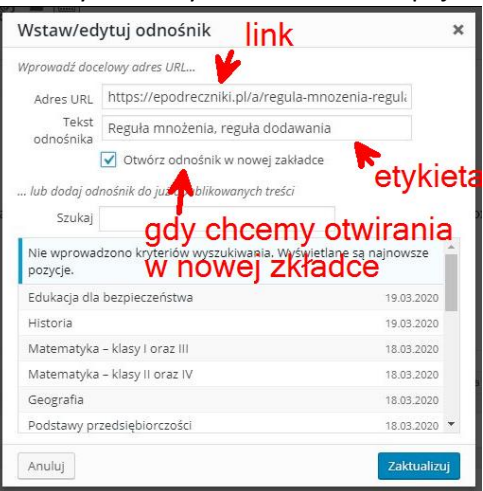

7. Nie można zapomnieć o aktualizacji strony z wykorzystaniem przycisku **Zaktualizuj** po prawej stronie

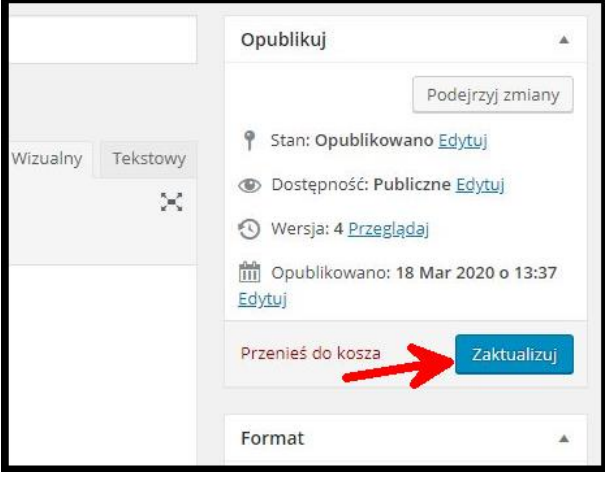

i testowaniu strony przez otwieranie jej w trybie do czytanie